# CRM User Forum May 15, 2019

#### WELCOME

## Cornelia Ellis John Kuehn

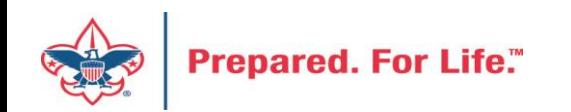

## **Objectives**

- Recurring Gifts and Allowances
- Blackbaud Merchant Services Deposit Frequency Change
- Calculating Allowances for Pledge Receivables
- Selecting the correct Credit Card Processing routine
- Using Reminders /Updating selections

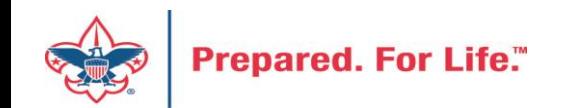

#### Allowance for Uncollectable Pledges

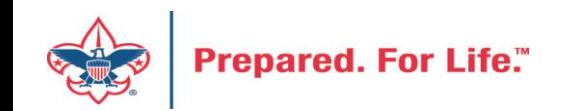

## Allowance for Uncollectable Pledges

- Calculating the Allowance for Uncollectable Pledges are done by most councils at the end of the year.
- Booking the value can be done every month.
- Calculate the percentage of pledges that are not collectible. Use the Allowance and Provision accounts.
- Use the number that is in the Contributions Receivable FOS CY account (1301) to do the calculation.

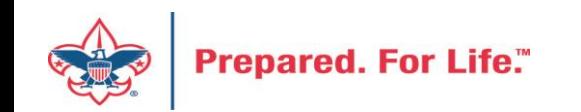

# Allowance for Uncollectable Pledges

#### The entry will be:

• FOS - Debit 4069 and Credit 1371

Allowance for Uncollectable Accounts

- $1371 FOS$
- 1372 Project Sales
- 1373 Capital Campaign
- 1374 Special Events
- 1377 United Way DDesg
- 1378 United Way Allocation

#### **BLACKBAUD MERCHANT SERVICES**

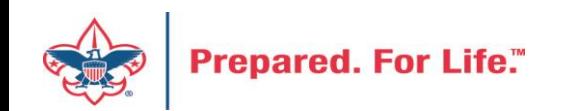

### Blackbaud Merchant Services Changes

- Frequency of Deposit
	- Current: Once Per Week
	- New: Daily
- Fees on Transactions
	- Current Fees: 2.598% + \$0.26 per credit card transaction
	- New fees: 2.798% + \$0.26 per credit card transaction
- Fraud Management
	- Current: Not turned on you are not connected to online forms
	- Future: Turned on limited derived benefit

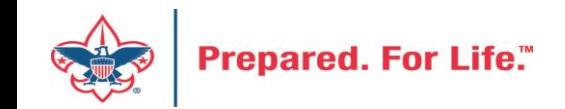

### Blackbaud Merchant Services Changes

- Blackbaud Mobile Pay
	- Current: You would need to pay for readers at \$29.95 per reader
	- Future: No Change Free reader are give at the Blackbaud Payment Services account and not to each Blackbaud Merchant Service account. All BSA BBMS accounts are connected to one BBPS account.
- Credit Card Updater
	- Current: Already Active
	- Future: No Change

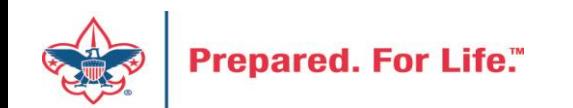

#### **Blackbaud Merchant Services**

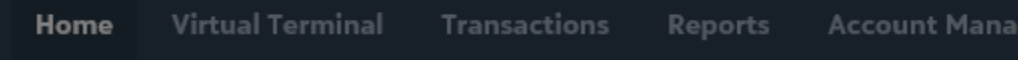

#### **Blackbaud Merchant Services Home**

Your account is eligible for daily disbursement of funds.

System messages 5

Chargebacks pending review 0 **Suspec** 

#### 5 System messages

5/7/2019 Update for Accounts Processing in Canadian Do

To read more about it and to upgrade, log into your BBMS account and look for the blue line that says your account is eligible and click the link. The box on the right will appear. You can click the upgrade now box to accept the new fees and change your deposit cycle.IZ/IY/ZUIO DISDUISEMENT SCREQUIE - ZUIY U

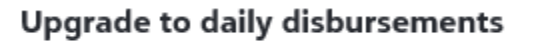

Receive disbursements every business day<sup>\*</sup> and take advantage of these valueadded services - all at one, low rate:

- Credit Card Updater\*\*
- Premium Fraud Management
- · Blackbaud MobilePay

#### 2.798% + \$0.26 per credit card transaction

To upgrade, please confirm that you agree to the rate above, have reviewed the Blackbaud Payment Services Terms and Conditions, and understand that Blackbaud will debit your bank account for the full amount of any negative or debit balances (including any chargebacks and reversals).

Yes, I agree and have reviewed the updated Terms and Conditions! \*

#### \*Excluding bank holidays.

ar O

ccourL

\*\*Credit Card Updater is available in Blackbaud Altru®, Blackbaud CRM™, Blackbaud Luminate Online®, and Blackbaud Raiser's Edge NXT®/Raiser's Edge®.

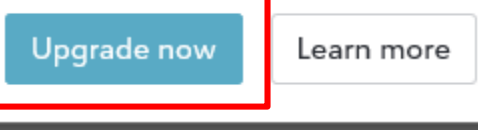

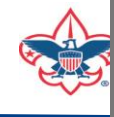

#### **CREDIT CARD PROCESSING**

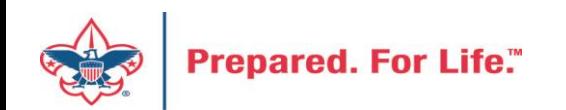

#### Credit Card Processing Business Process

- Found at Revenue/EFT/Credit Card Processing
- There are 269 Credit Card Processing business processes in CRM
- These business processes are not filtered by site
	- You can see each councils' processes
	- Each start with your council number proceeded by an L.
	- The description contains your council's name
- **When running the Credit Card Process, please ensure that you pick your council's process.**

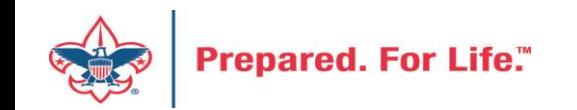

#### Credit Card Processing Business Process

#### **Credit Card Processing**

**Credit card processing (269)** Add **a** More

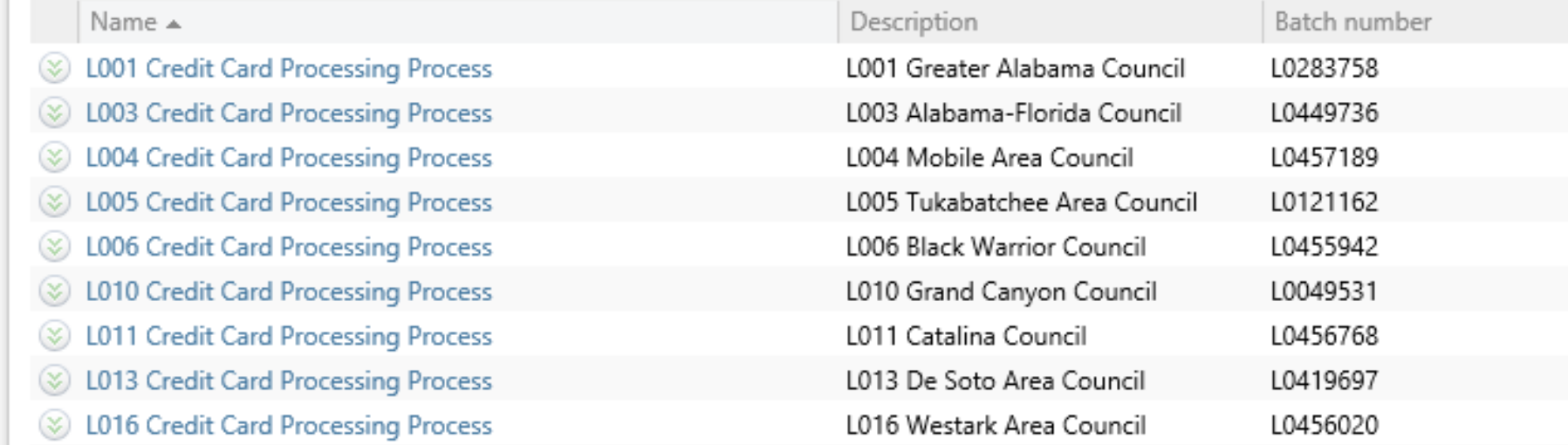

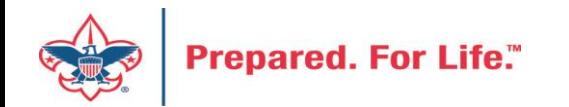

#### **RECURRING GIFTS IN CRM**

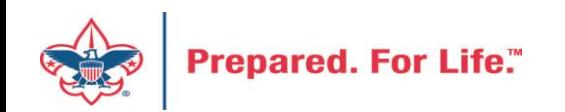

## Recurring Gifts in CRM

- Recurring gifts establish a process for the donor to make a repeat gift at regular intervals without an end date.
- Payment method is set up with a credit card
- System looks for recurring gifts with activity schedule due and created a new donation batch for processing at the correct time based on the recurring gift schedule
- When the batch is processed, they come into CRM as new contributions and cash.

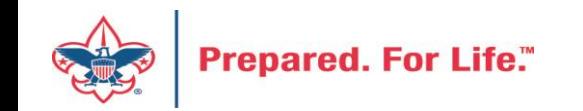

## Recurring Gifts in CRM

- New gift opportunity for donors
	- No total amount known
	- No end date for giving
	- Donor could stop gift at any time
- These are pledges
	- Pledges require total gift amount, indicated by donor
	- Defined payment schedule
	- End date

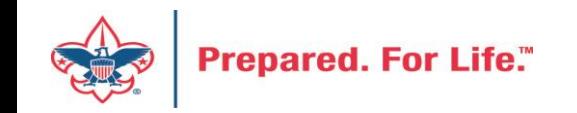

## Recurring Gifts in CRM

- Place these in a separate multi-year appeal.
- Once recurrence is created, redact the donors credit card info from your paper files. You should not store a donors credit card for future use. This is not PCI compliant.
- Ensure that your recurring generate payment routine has been updated and placed on a job schedule to run daily after business hours
- Check the Generate Payment Routine to make sure it ran overnight
- The routine will create a batch for you to process when a recurrence has schedule activity on it.

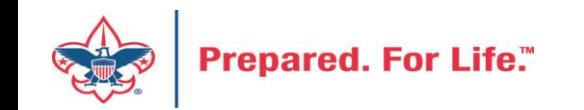

#### **REMINDERS**

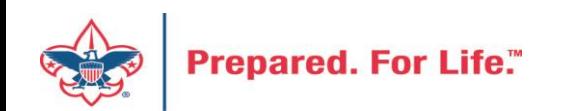

#### Reminder Processes

- Determine your business cycle for running reminders
- If running reminders during the last week of the month, use the "Next Month Reminders" with the last day of the next month as the run date.
- If running reminders during the first week of the month, use the "Current month Reminders" using the last day of the month as the run date.
- If running "Overdue Reminders," always use the last day of the last month for the run date.

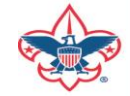

- Reminders will not run without a selection
- Selections determine which pledges should be brought in for billing
- A bad selection can hold the que for others, while yours processes
- Occasionally selections need updating
	- Adding in new appeals that needs billed
	- Changing appeal report codes at year end to include next year
	- Making your reminders appeal specific.

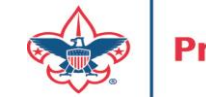

- Go to Reminders
- Most council have 4 options to choice from for billing
- Use the ones that fit your reminder cycle
- Click edit to open the business process

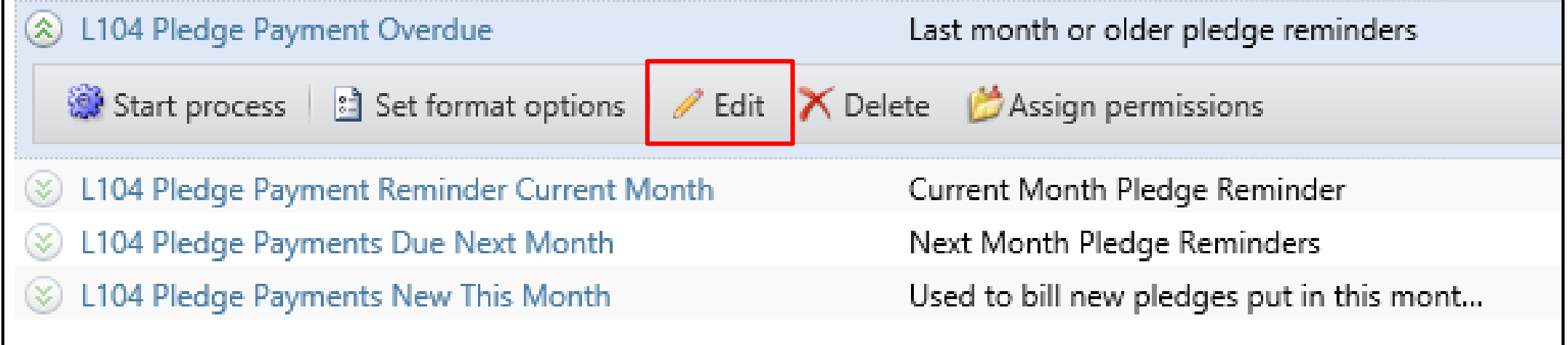

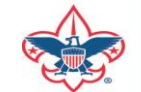

- The Business Process opens
- The selection is in the middle and can be edited by clicking the pencil.

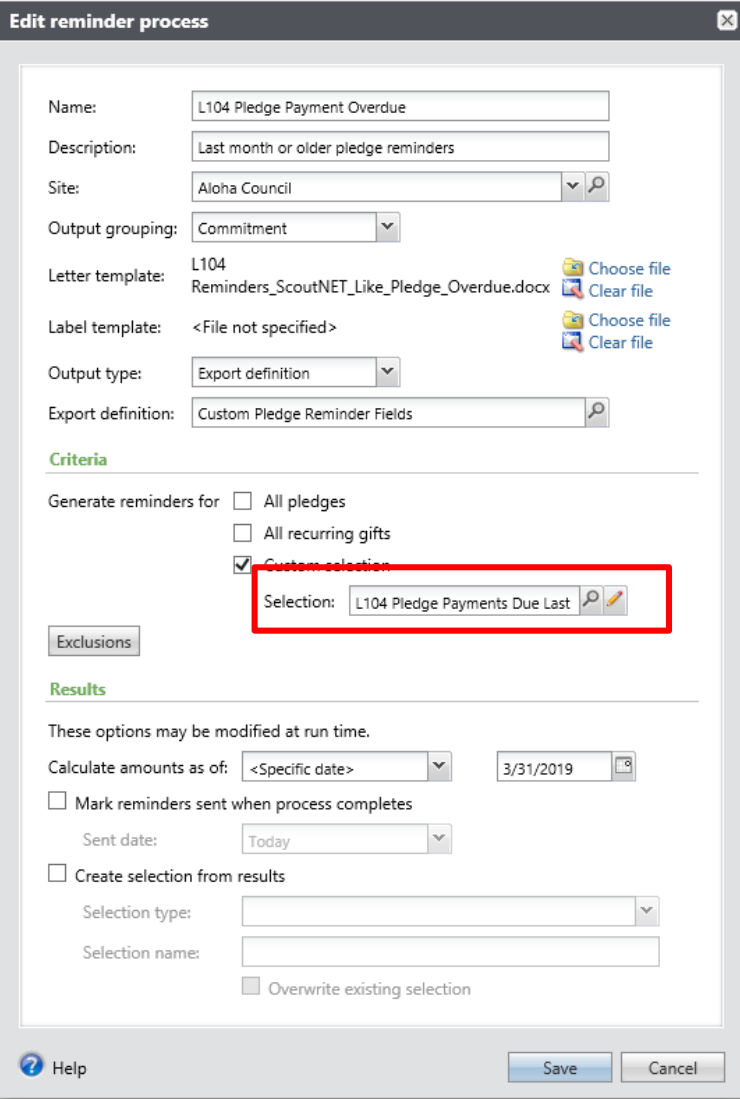

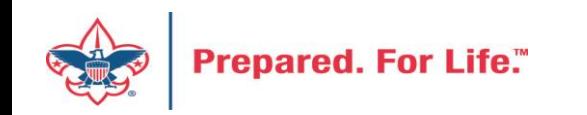

- A selection is just a query that needs to be updated.
- The one shown is secured to site 104 and is looking for pledges in 2019

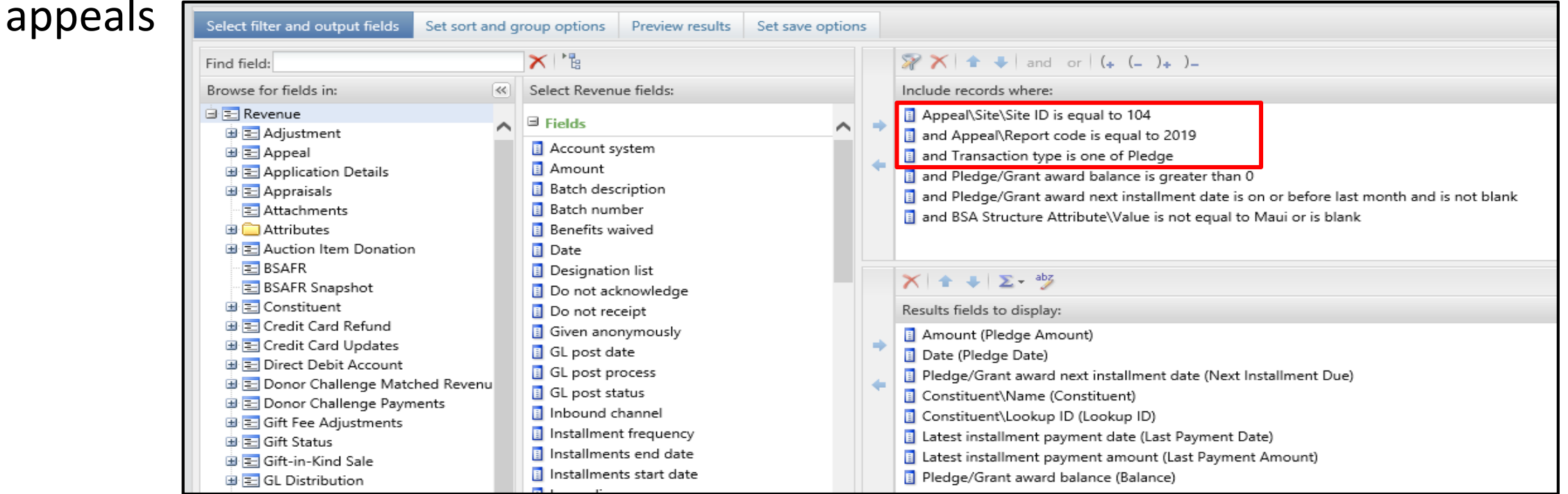

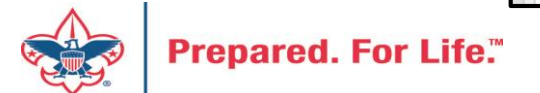

- Add next year appeals by adding in the 2020 appeal report code
- Double click the report code line in the filter.
- Change it to **one of**
- Add the additional appeal years into the filter.
- Each council's selections may look different.

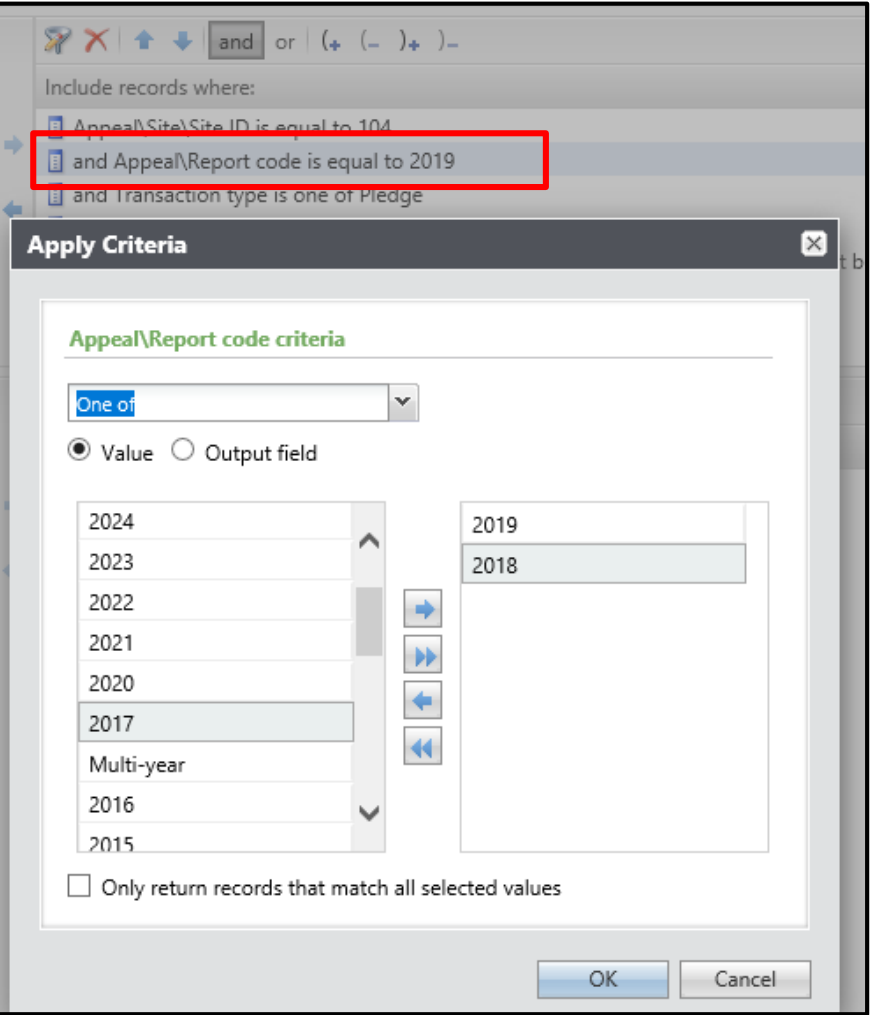

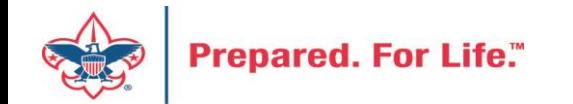

#### **Next Forum**

# June 19, 2019 10:00 am & 2:00 pm CST

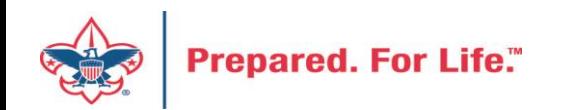

#### Questions & Answers

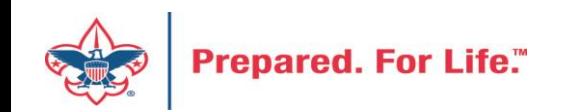